# *CPA-3* Video Pattern Generator Quick Guide

*Operation Manual*

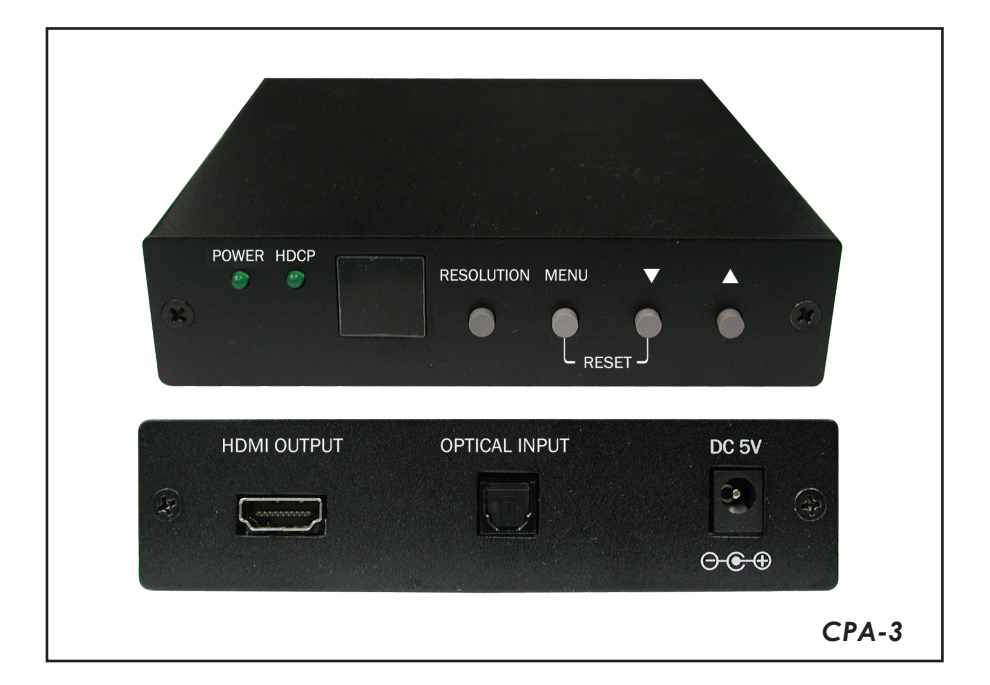

1 Download from Www.Somanuals.com. All Manuals Search And Download.

## **TABLE OF CONTENTS**

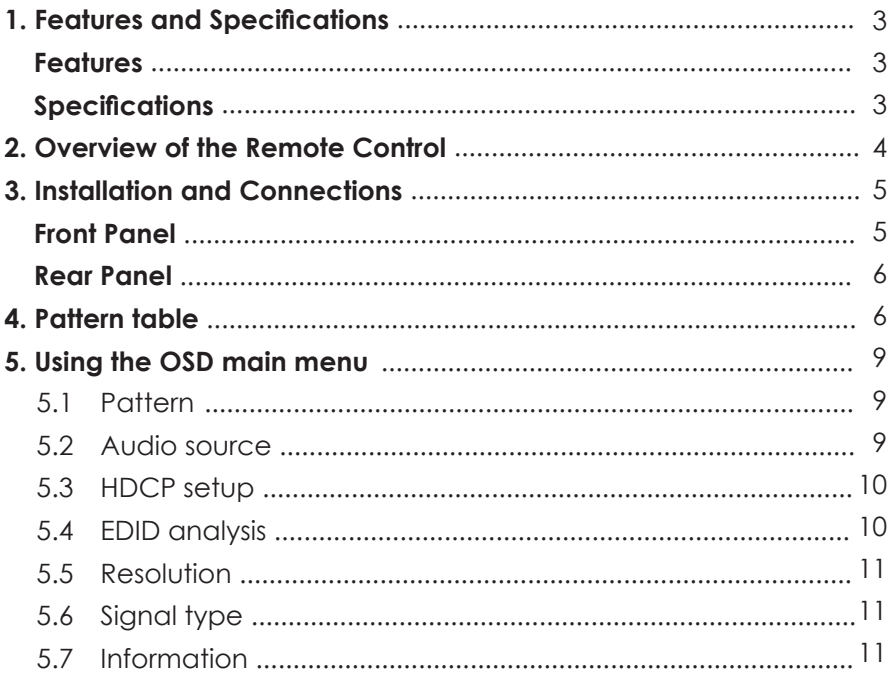

## *1. Features and Specification*

#### *Features*

- Supports HDCP signal verification pattern.
- On-panel LED display and LED indicators
- Remote control

## *Specifications*

- HDMI v1.2, HDCP1.1 and DVI1.0 compliant
- HDMI frequency bandwidth: 1.65Gbps (single link).
- Output Resolution: 720p50 / 720p60 / VGA60
- Output Signal: DVI / HDMI / Auto Detect
- Patterns: 8 Groups with 35 patterns
- Audio Source: Internal 1 kHz Sinewave 48kHz sampling rate External optical input.
- EDID support: VESA EDID v1.3 and EIA/CEA 861 Version 3.
- Input: Toslink S/PDIF x1
- Output: HDMI female port (type A connector) x1
- Power Supply: 5VDC/2A power supply (AC 90~240V).
- Weight: 334a
- $\bullet$  Dimensions (W x D x H): 125 x 125 x 30 mm

## *2. Overview of the Remote Control*

- 1 MENU (Enter): Press to view the OSD menu or press to enter the functions.
- $(2)$ . Press to move the cursor down or switch to next pattern.
- $(3)$ . Press to move the cursor up or switch to previous pattern.
- 4 Exit: Exit the current process or return to the previous page.
- 5 PATTERN: Press to list pattern groups menu.
- 6 Group: Simultaneously press to show each group's first pattern.
- 7 EDID: Press to analysis EDID information.
- 8 INFO: Press to show unit setup information.
- 9 720P50: Press to change timing to 720P50.
- 10 720P60: Press to change timing to 720P60.
- 11 VGA60: Press to change timing to VGA60.
- 12 HDCP ON: Press to switch ON HDCP.
- 13 HDCP OFF: Press to switch OFF HDCP.
- 14 Audio INT: Press to select audio source from internal.
- 15 Audio EXT: Press to select audio source from external.
- 16 Type DVI: Press to change signal type to DVI.
- 17 Type HDMI: Press to change signal type to HDMI.
- 18 Type AUTO: Press to auto detects signal type HDMI/DVI.
- 19 Reset: Press to return to factory setting.

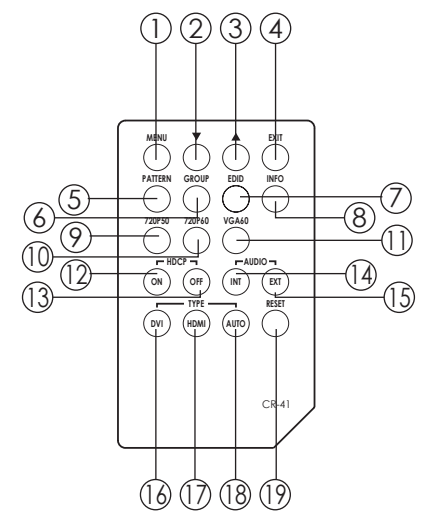

#### *3. Installation and Connections Front Panel*

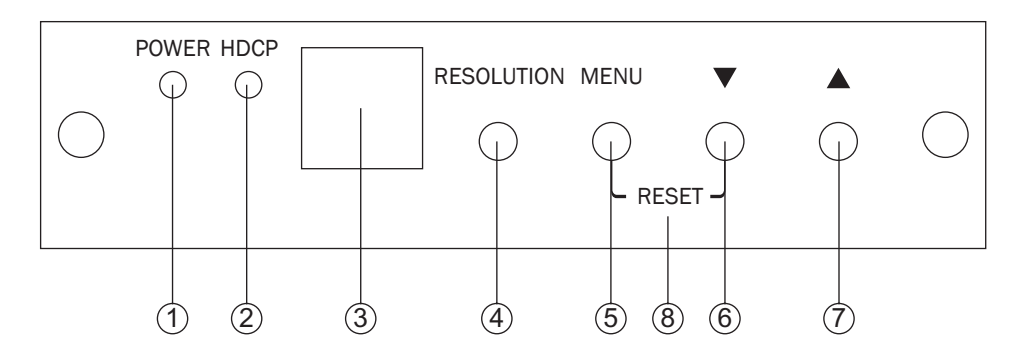

1 Power ON/OFF indicator.

2 HDCP ON/OFF indicator: Press [HDCP ON]/[HDCP OFF] to switch HDCP ON/ OFF.

3 Remote control sensor.

4 Resolution: Switch resolution among 720P50, 720P60 and VGA60.

5 MENU (Enter): Press to view the OSD menu or press to enter the functions.

 $\mathcal{F}(6)$ . Press to move the cursor down or switch to next pattern.

 $\mathcal{F}(7)$ . Press to move the cursor up or switch to previous pattern.

8 RESET: Press to return to factory setting.

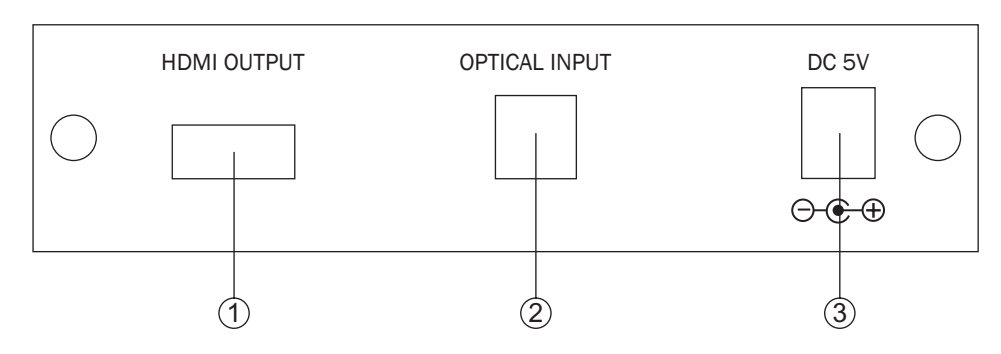

1 HDMI OUTPUT: HDMI/DVI output.

2 OPTICAL INPUT: Connected external S/PDIF audio source.

3 DC 5V/2A: Power input.

## *4. Pattern table*

CPA-3 has 8 groups with 35 patterns.

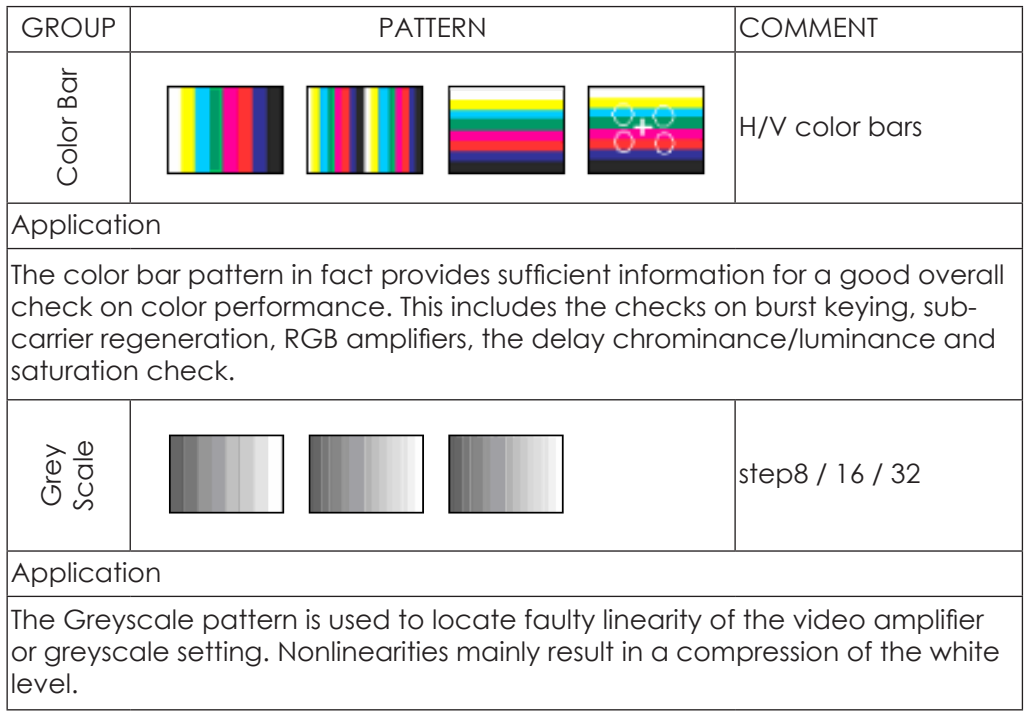

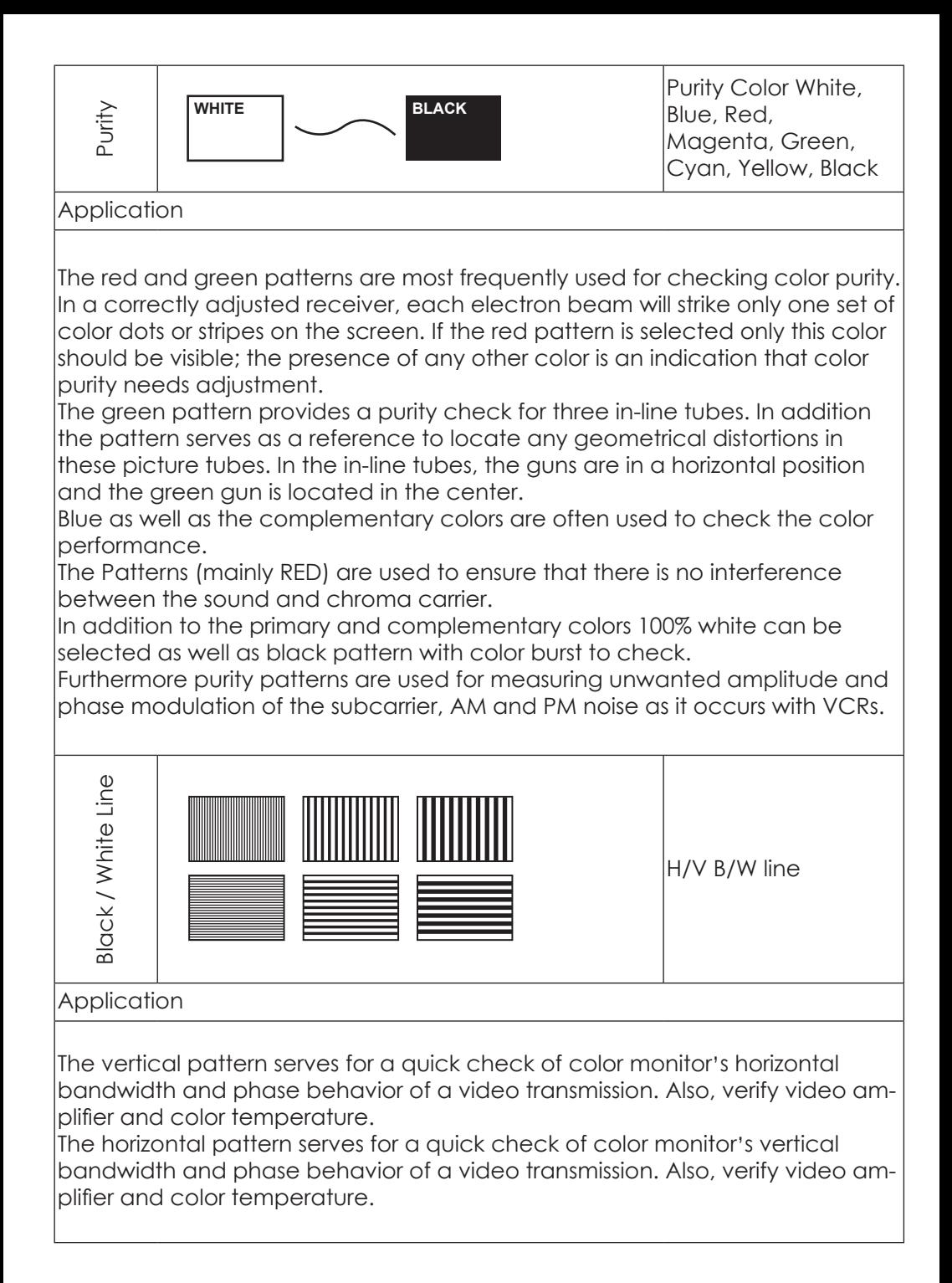

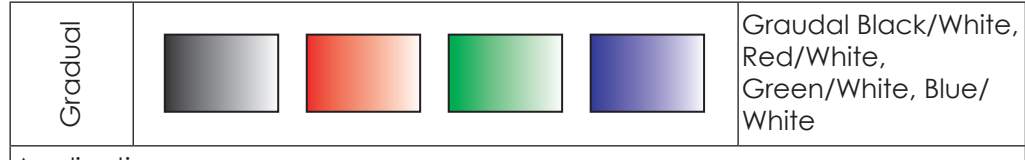

#### Application

Checks and adjustment of decoders, especially video de-emphasis and bell filters (cloche).

In the receiver, after the antibell filter, the chrominance signal should have the same amplitude in the active video part.

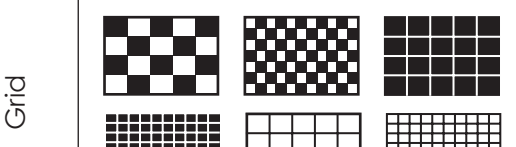

Checker Board, Grid, Inverse Grid

#### Application

This pattern is mainly used for checking and aligning dynamic and corner convergence of TVs or monitors.

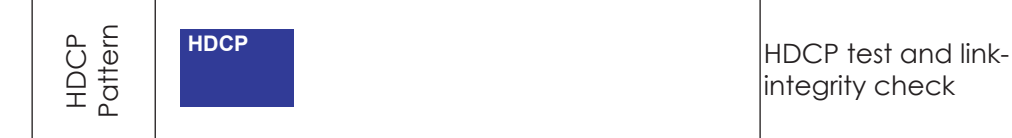

#### Application

To test DVI and HDMI receivers with HDCP. All DVI and HDMI options, including analyzer options, support HDCP production keys if the HDCP option is installed.

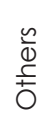

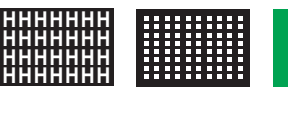

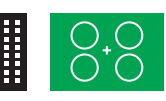

H Pattern, Dot Pattern, Circle Center

#### Application

The H pattern is mainly used for checking aligning dynamic

The Dot pattern is used for checking and adjusting the static convergence. The screen should contain pure white dots. The presence of colored dots points to faults in focusing and convergence.

The circle center is present in the corners of the screen to check and adjust the geometric distortion. The center cross is ideal to center TV monitors and TV screens and alignment of picture height/picture width. Furthermore, it is used to check the deflection linearity and the pincushion correction.

#### *5. Using the OSD main menu*

Press [MENU] to display main menu.

## *5.1 Pattern*

Press [▲/▼] to move the cursor and then press [Menu] to enter the pattern mode. There are 8 different pattern groups; you can move the cursor and press [Menu] to enter each pattern group. Press [↑/↓] to select pervious/next pattern.

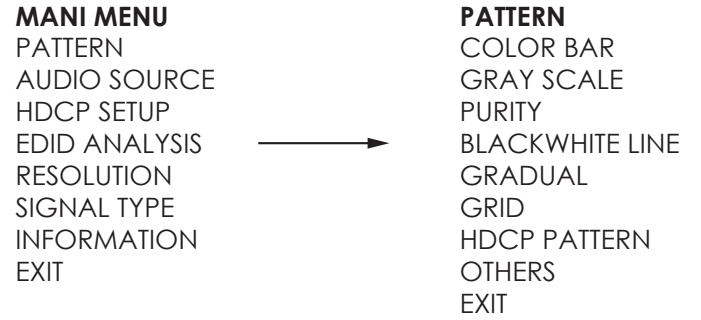

Press [Exit/Menu] to return to pervious page. Or press [Exit/Menu] twice to return to the Main menu.

#### *5.2 Audio source*

Press  $[{\blacktriangle} / {\blacktriangledown}]$  to move the cursor and then press [Menu] to enter the audio source. After the audio source been selected press [Menu] to confirm the selection.

#### **MANI MENU**

PATTERN AUDIO SOURCE HDCP SETUP EDID ANALYSIS RESOLUTION SIGNAL TYPE INFORMATION EXIT  $\overline{\phantom{a}}$ 

#### **AUDIO SOURCE**

INTERNAL EXTERNAL OFF **FXIT** 

Press [Exit/Menu] to return to the Main menu.

## *5.3 HDCP setup*

Press [▲/▼] to move the cursor and then press [Menu] to enter the HDCP setup. After the HDCP setup been selected press [Menu] to confirm the selection.

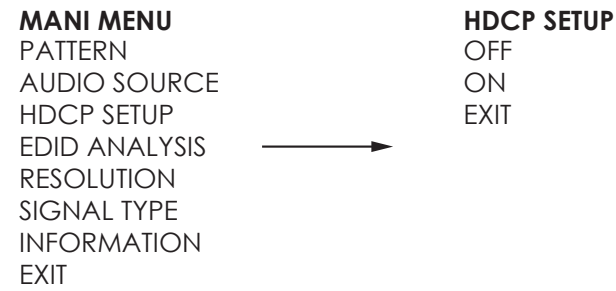

Press [Exit/Menu] to return to the Main menu.

#### *5.4 EDID analysis*

Press  $[ \blacktriangle / \blacktriangledown ]$  to move the cursor and then press [Menu] to enter the EDID analysis. After enter EDID analysis sub-menu, the user can move the cursor and then press [Menu] to check the EDID information.

#### **MANI MENU**

PATTERN AUDIO SOURCE HDCP SETUP EDID ANALYSIS RESOLUTION SIGNAL TYPE INFORMATION EXIT  $\overline{\phantom{a}}$ 

#### **EDID ANALYSIS**

- BK0. Binary List
- BK0. Vendor / Product Id
- BK0. Basic Display Barameters
- BK0. Color Characteristics
- BK0. Established Timings
- BK0. Standard Timings
- BK0. Detail Timings
- BK1. Binary List
- BK1. DTV Monitor Support
- BK1. Video Data Block
- BK1. Audio Data Block
- BK1. Other Data Block
- BK1. Detail Timings
- EXIT

Press [Exit/Menu] to return to pervious page. Or press [Exit/Menu] twice to return to the Main menu.

## *5.5 Resolution*

Press [▲/▼] to move the cursor and then press [Menu] to enter the resolution setup. After the resolution setup been selected press [Menu] to confirm the selection.

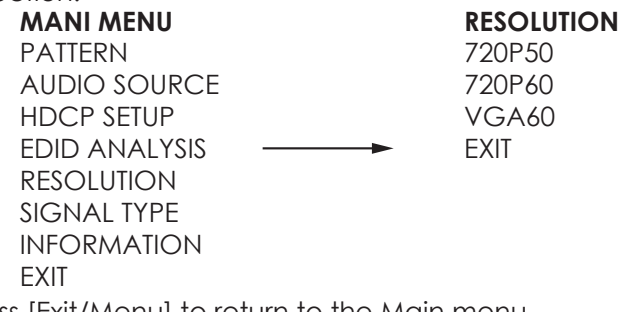

Press [Exit/Menu] to return to the Main menu.

## *5.6 Signal type*

Press  $[ \blacktriangle / \blacktriangledown ]$  to move the cursor and then press [Menu] to enter the signal type setup. After the signal type been selected press [Menu] to confirm the selection.

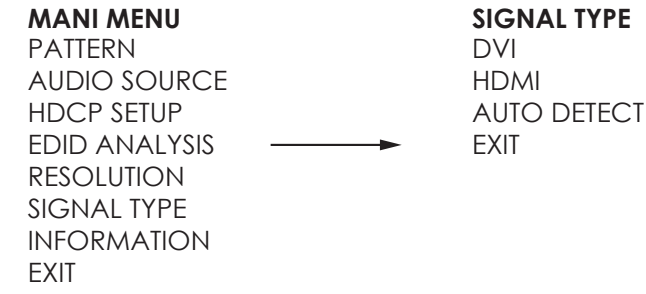

Press [Exit/Menu] to return to the Main menu.

#### *5.7 Information*

Press [ $\blacktriangle/\blacktriangledown]$  to move the cursor and then press [Menu] to show system information.

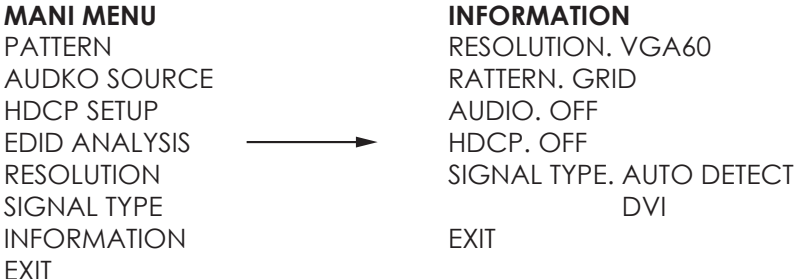

Press [Exit/Menu] to return to the Main menu.

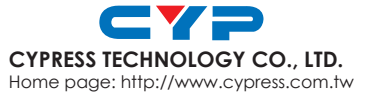

nome page.mip.//www.cypress.com.iv<br>2- Download from Www.Somanuals.com. All Manuals Search And Download?04 MPM-CPA3

Free Manuals Download Website [http://myh66.com](http://myh66.com/) [http://usermanuals.us](http://usermanuals.us/) [http://www.somanuals.com](http://www.somanuals.com/) [http://www.4manuals.cc](http://www.4manuals.cc/) [http://www.manual-lib.com](http://www.manual-lib.com/) [http://www.404manual.com](http://www.404manual.com/) [http://www.luxmanual.com](http://www.luxmanual.com/) [http://aubethermostatmanual.com](http://aubethermostatmanual.com/) Golf course search by state [http://golfingnear.com](http://www.golfingnear.com/)

Email search by domain

[http://emailbydomain.com](http://emailbydomain.com/) Auto manuals search

[http://auto.somanuals.com](http://auto.somanuals.com/) TV manuals search

[http://tv.somanuals.com](http://tv.somanuals.com/)